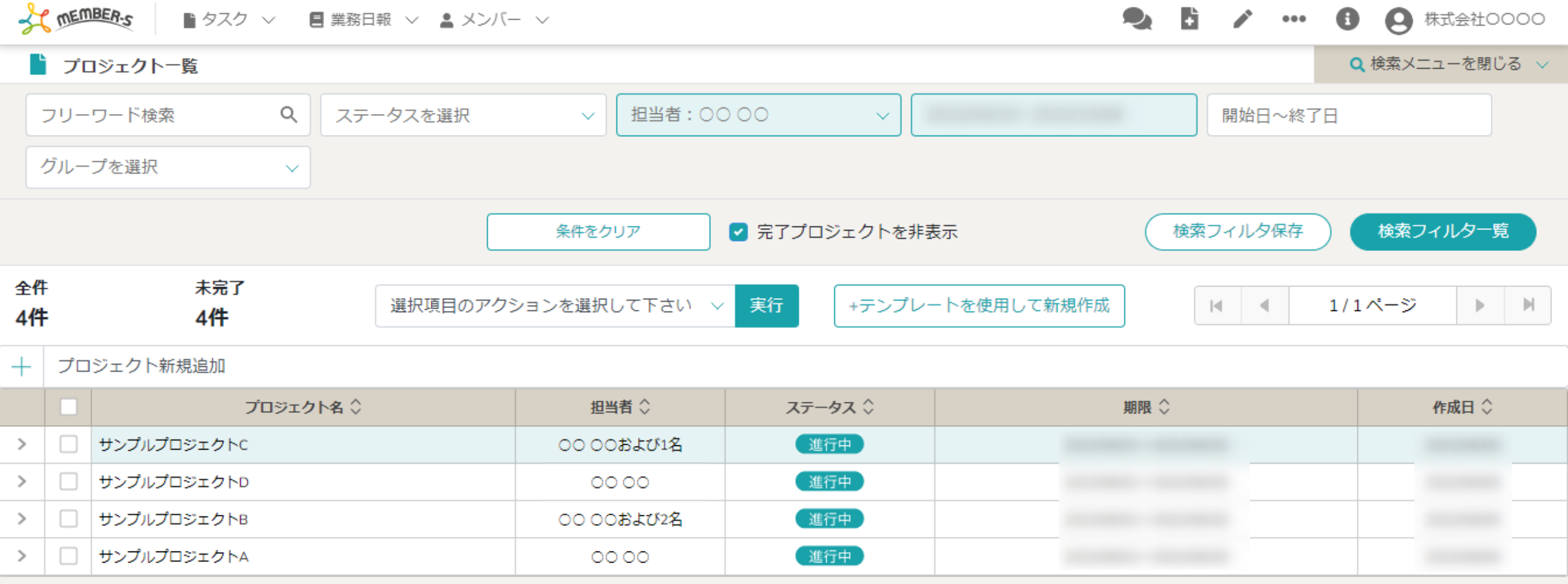

## ~プロジェクトを新規作成する~

最終更新日:2022年11月22日

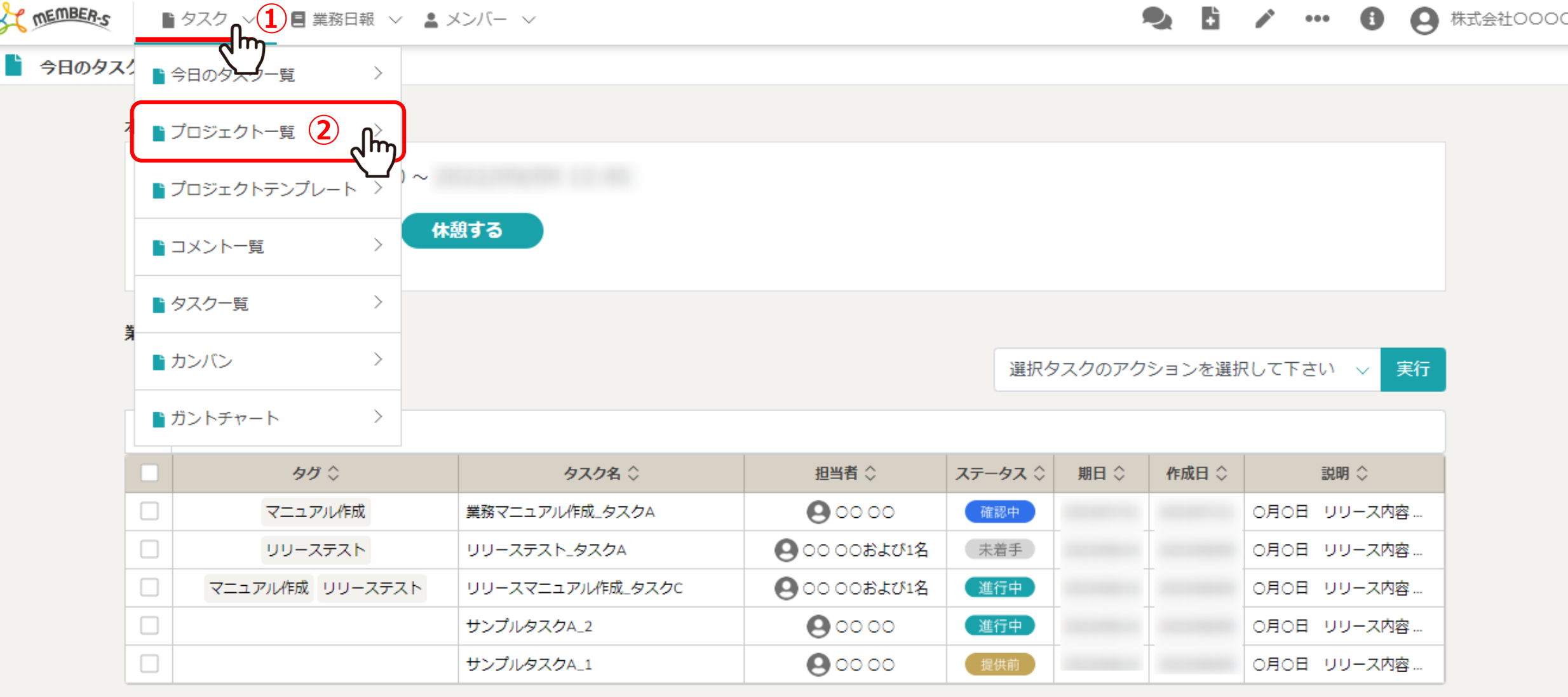

プロジェクトを複製して、プロジェクトを新規作成する方法をご案内致します。

①ヘッダーメニューの「タスク」より、②「プロジェクト一覧」を選択します。

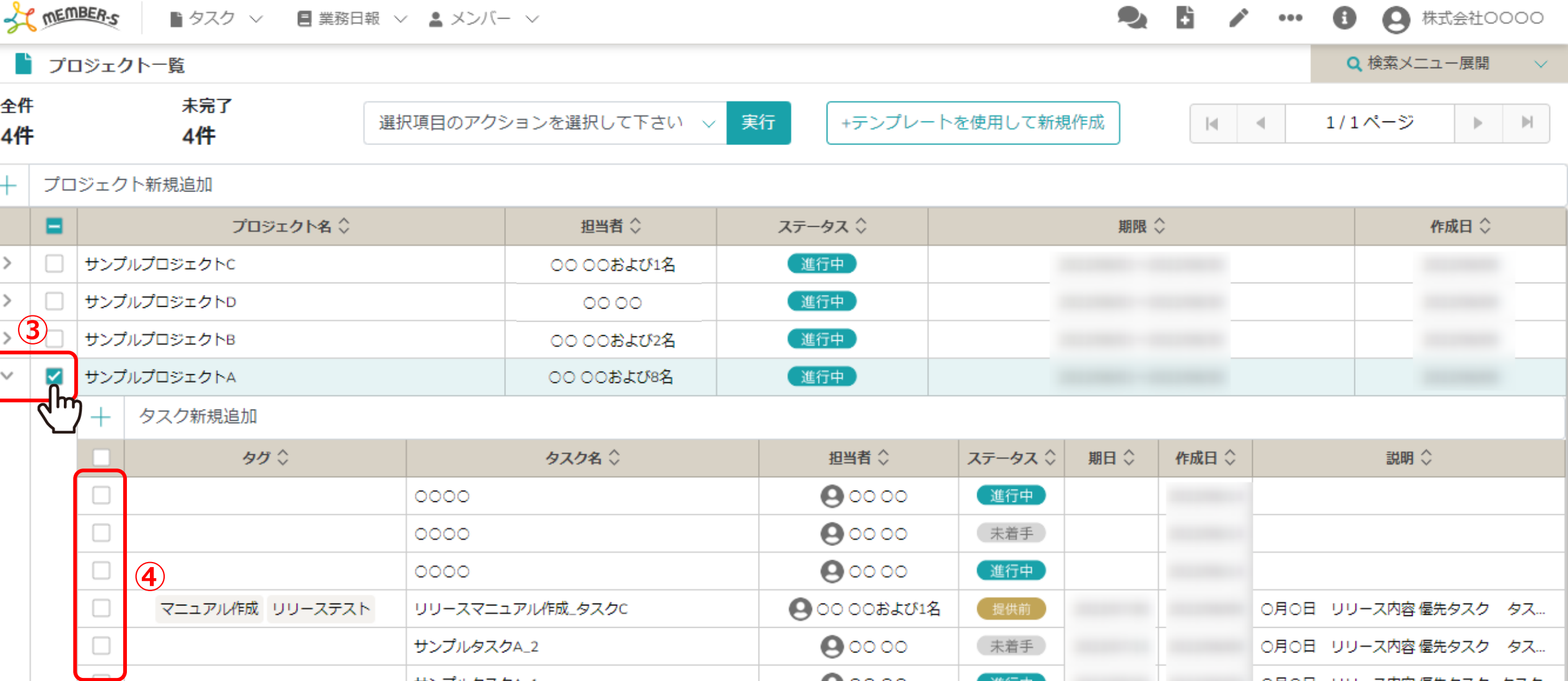

③プロジェクト一覧画面に遷移しますので、プロジェクトを開き、複製したいプロジェクトにチェックを入れます。 ※全項目を一括でチェックすることもできます。

※④タスクにチェックを入れなくてもプロジェクトが複製された場合、紐づいているタスクも連動して複製されます。 ※指定のタスクだけを選択したい場合、「shift」+ドラッグで複数選択も可能です。 38.8%には 38.8% 38.8%

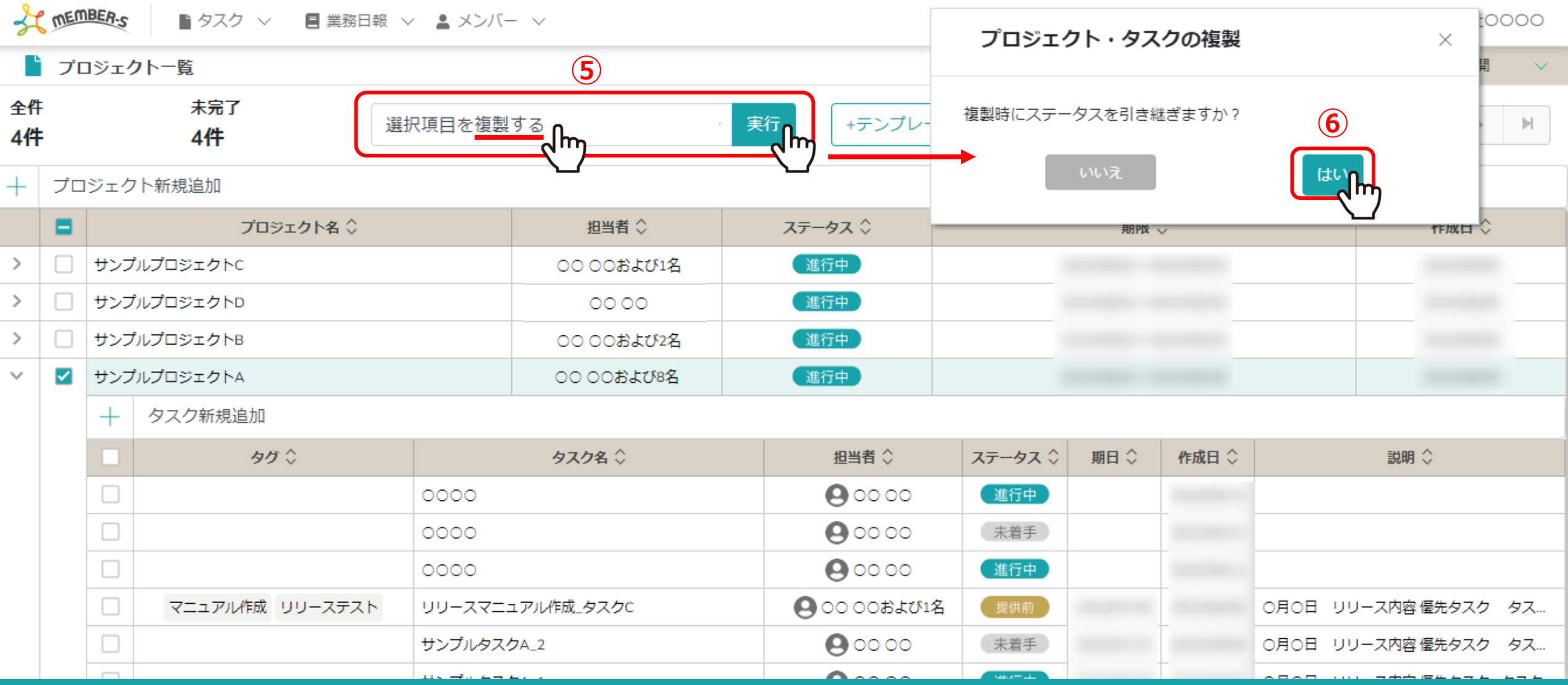

⑤「選択項目を複製する」を選択し、「実行」をクリックします。

⑥複製時にステータスを引き継ぐかどうかのメッセージが表示されますので、 「はい」を選択するとプロジェクトが複製されます。 ※「いいえ」を選択すると、ステータスは「未着手」となります。 インファイン インター・シーク インター・コンプログラム

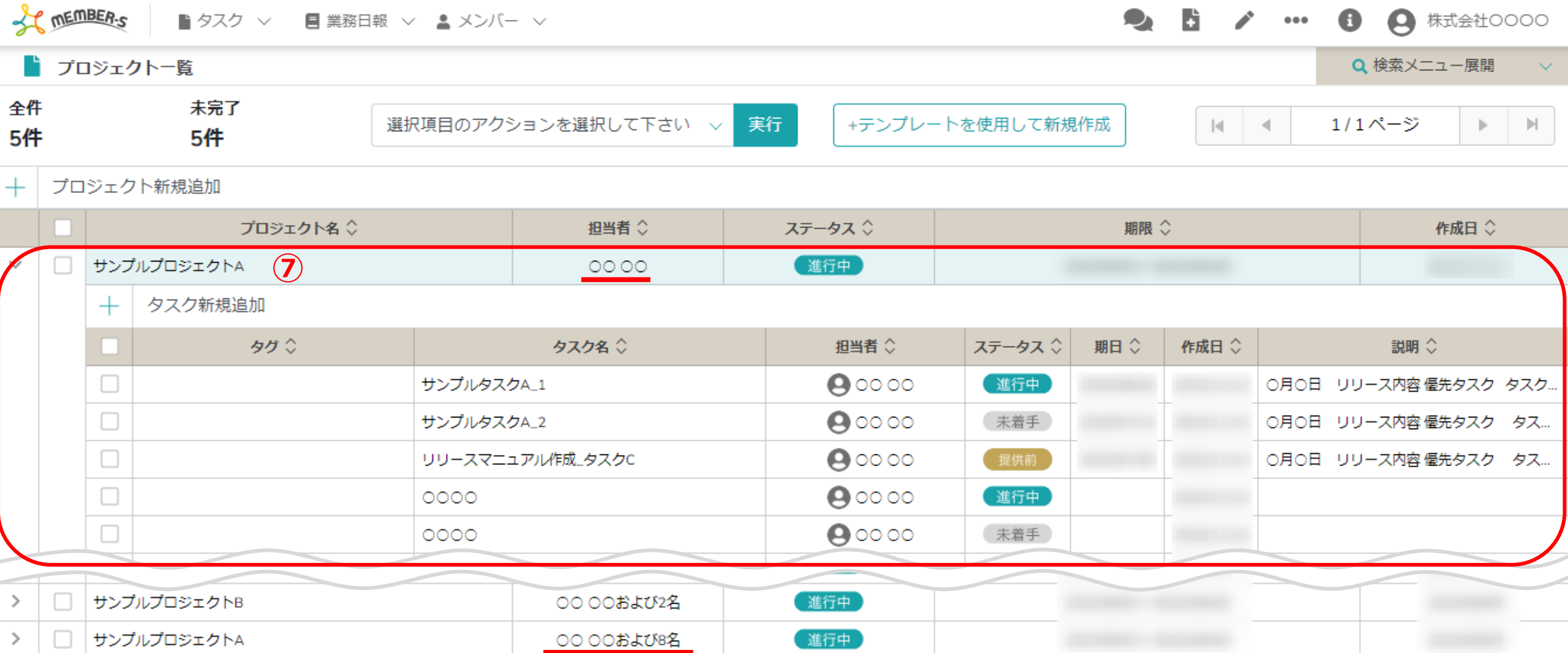

⑦複製されたプロジェクトが一覧に表示されます。

※プロジェクト名や内容は後で変更することができます。 ※複製する際に、複製元の担当者情報は引き継がれません。 <sup>5</sup>